EXTERNAL GUIDE

# A STEP-BY-STEP GUIDE TO THE ENTITY MERGE FUNCTIONALITY ON EFILING

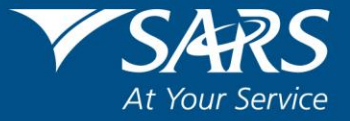

## **TABLE OF CONTENTS**

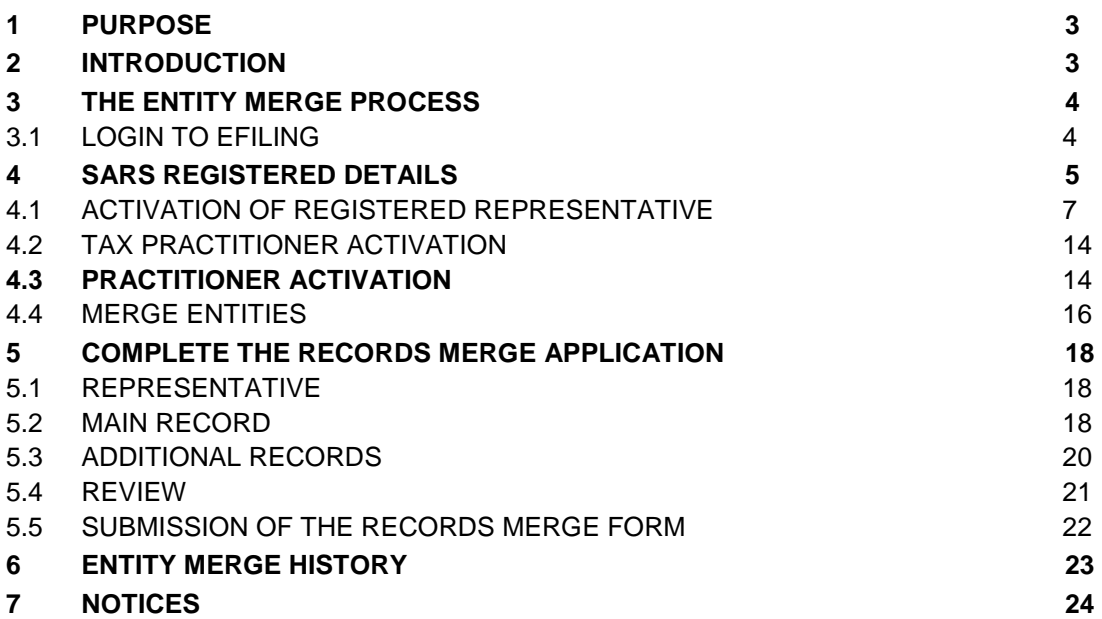

# <span id="page-2-0"></span>**1 PURPOSE**

- The purpose of this document is to assist users with:
	- Activation as a registered representative or tax practitioner; and<br>The legal entity merge functionality on eFiling to ensure that of
	- The legal entity merge functionality on eFiling to ensure that one single view exists for an entity with all its associated tax types.
- In order to reduce the number of requests to "Maintain registered particulars" on a single entity profile and to reduce the number of repeated visits to a SARS branch to record the registered representative, this functionality is introduced to allow taxpayers, registered representatives and registered tax practitioners the ability and opportunity to:
	- Consolidate the taxpayer's tax type registration into one profile where SARS can match the taxpayer's identity number and identity details across tax products.
	- **Provide SARS with a tax reference number for each tax type that is currently** excluded from the taxpayer's eFiling profile.
	- **For cases where SARS is unable to verify the tax reference provided, SARS can** request supporting documents and confirm a request.
- This guide in its design, development, implementation and review phases is guided and underpinned by the SARS values, code of conduct and the applicable legislation. Should any aspect of this guide be in conflict with the applicable legislation the legislation will take precedence.

# <span id="page-2-1"></span>**2 INTRODUCTION**

- The legal entity merge functionality will enable taxpayers, confirmed/registered tax practitioners and registered representatives to request, view, verify or add all the tax type specific details that currently exist or should exist at SARS in relation to an entity's portfolio.
- The user will thereafter always be presented with a single, concise and consolidated view of the legal entity either via eFiling or from within a SARS branch.
- The entity merge functionality can only be performed by the taxpayer in his individual capacity, Registered Representatives in respect of Companies, Trusts, Government Institutions and Public Entities and registered Tax Practitioners on eFiling, where the Income Tax record is included in their Tax Practitioner Profile.
- The Tax Product Mineral and Petroleum Resource Royalty (MPRR) is now included in the merge functionality.
- In cases where a user may have merged the incorrect tax reference number to an entity profile, the removal or the de-linking of a tax type can only be performed in the SARS branch and not via eFiling.

# <span id="page-3-0"></span>**3 THE ENTITY MERGE PROCESS**

# <span id="page-3-1"></span>**3.1 LOGIN TO EFILING**

- Navigate to [www.sars.gov.za](http://www.sars.gov.za/) and click "**Login**".
- Enter your username and click "**Next"**.

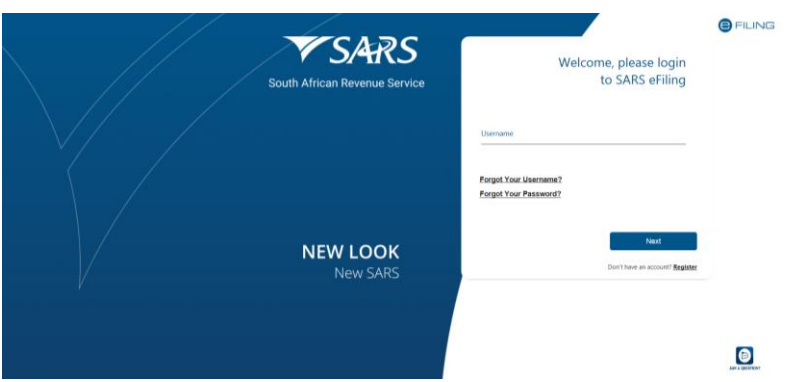

Enter your password and click "**Login**".

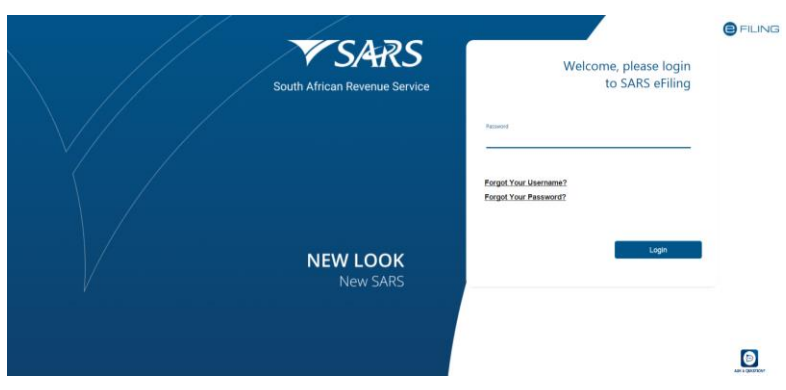

Click on the SARS Registered Details functionality, under the Home tab to proceed.

# <span id="page-4-0"></span>**4 SARS REGISTERED DETAILS**

- The SARS Registered Details functionality allows the user to view, edit and maintain demographic information on eFiling. This functionality will be under different menu tabs for each eFiling profile.
- On the **Individual** profile on eFiling, the SARS Registered Details functionality is under the Home tab and has Notice of Registration, Maintain SARS Registered Details, Saved Details, Maintain Registered Details History, Merge Entities, Entity Merge History, Letters and Register Withholding Tax on Interest menu items.

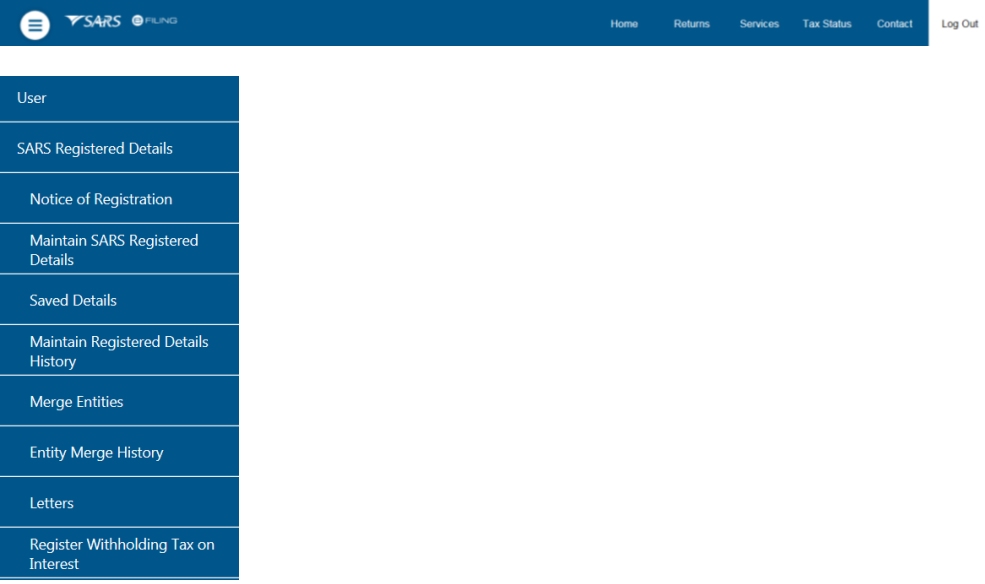

 On the **Tax Practitioner** and **Organisation** eFiling profiles, the SARS Registered Details functionality is under the **Organisations** menu tab as indicated below.

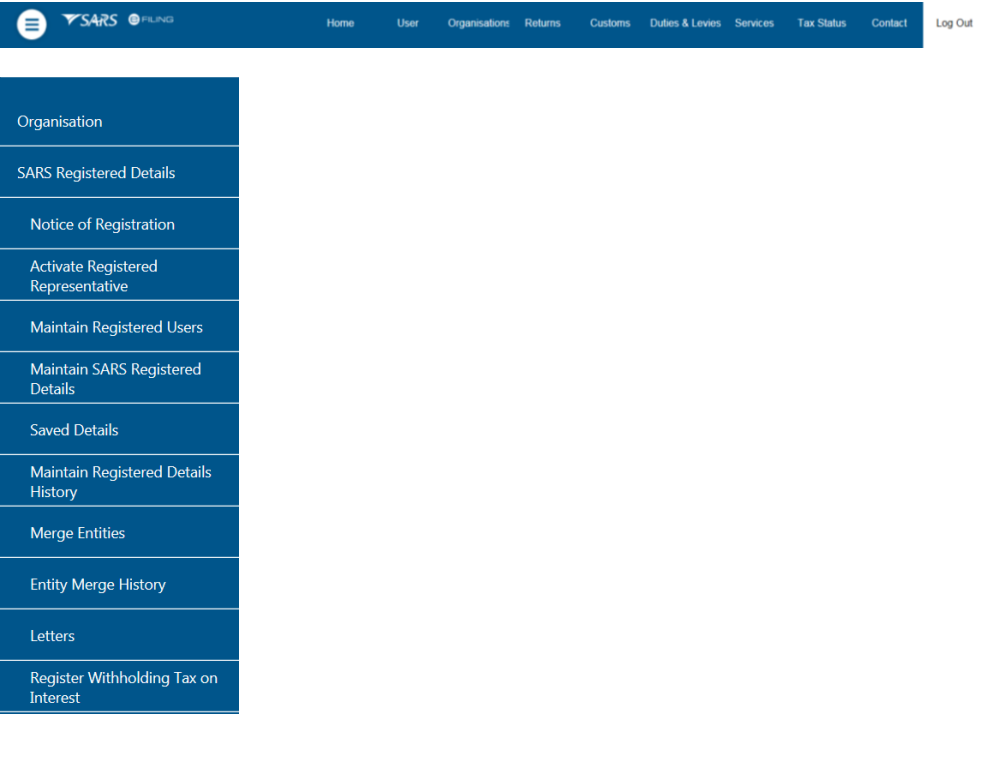

 Ensure that at least one of the entity tax reference numbers is registered / activated on eFiling. If you want to use the SARS Registered functionality and a tax product is not activated on eFiling, the following message will be displayed.

**LEGAL ENTITY OVERVIEW** 

Legal Entity Overview Our records indicate that no active registration exists for the Legal Entity on eFiling. To use this functionality, you must successfully register one or more of the legal entity tax<br>references against your profile. Alternatively, please visit your nearest SARS branch for assistance.

REVISION: 6 Page 6 of 24

#### <span id="page-6-0"></span>**4.1 ACTIVATION OF REGISTERED REPRESENTATIVE**

- The **Activate Registered Representative** functionality allows the representative to be activated as the assigned Representative for the Legal Entity. This functionality is only available on the **Tax Practitioner** and **Organisation** eFiling profiles.
- Select the correct taxpayer from the taxpayer list that you want to be registered for as the representative.

×

Taxpayer List: Taxpayer Name

Select the "**Activate Registered Representative**" tab under SARS Registered Details

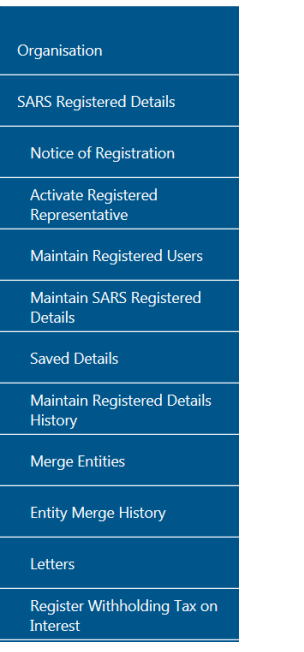

 The "**Activate Registered Representative**" screen will be displayed. Select the applicable "**Activate Registered Representative**" or "**Activate Tax Practitioner**" button to continue.

**Activate Registered Representative** 

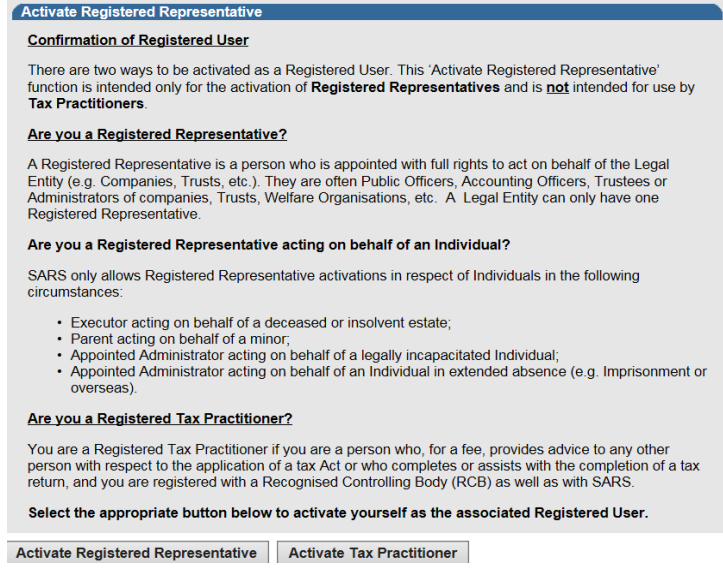

 The "**Representative Declaration**" screen will display. If you select "**I agree**" the "**Continue**" button will be available to select. If you select "**I do not agree**", you will not be able to continue.

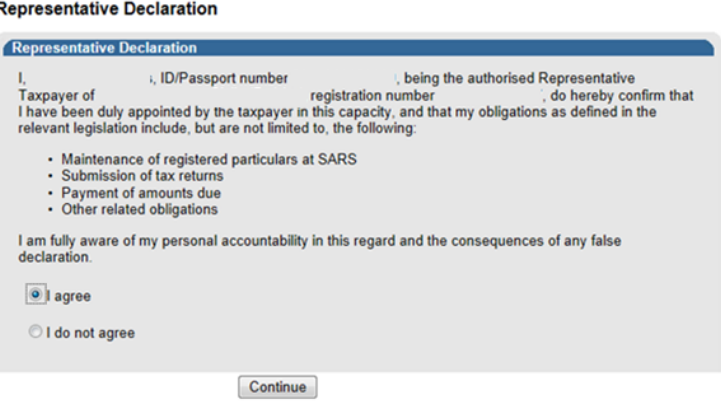

- Once the declaration has been accepted, click 'Continue' button to proceed with the registered representative activation. This role will allow the Representative to view and maintain all the registered details of the entity.
- The "**Activate Registered Representative** screen below will appear.

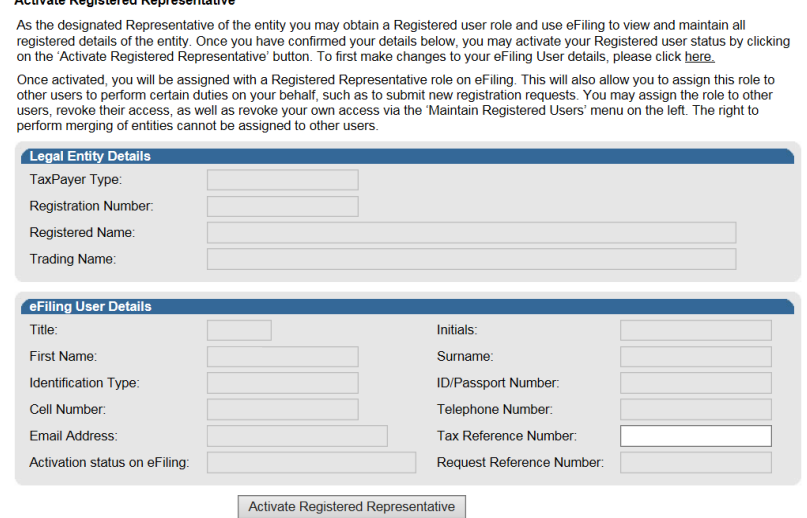

- One of the following statuses will be indicated next to the "**Activation Status on eFiling**" field in the Activate Registered User screen:
	- **Unconfirmed** the representative has not been confirmed as the registered representative with SARS and the representative might be required to submit supporting documents to confirm the representative relationship to the represented entity (Taxpayer).
	- **Request under Verification** the representative must submit supporting documents and the case will be reviewed by SARS.
	- **Rejected** when the supporting documents submitted do not match the representative details as per SARS' records.
	- **Active** the activation request is successful, the supporting documents submitted to SARS is aligned with the SARS' records.
- If you want to make changes to your personal details, click on the "**here**" hyperlink. **Activate Registered Representative**

As the designated Representative of the entity you may obtain a Registered user role and use eFiling to view and maintain all registered details of the entity. Once you have confirmed your details below, you may activate your Registered uses status by clicking<br>on the 'Activate Registered details of the entity. Once you have confirmed your details

Once activated, you will be assigned with a Registered Representative role on eFiling. This will also allow you to assign this role to other users to perform certain duties on your behalf, such as to submit new registration requests. You may assign the role to other users, revoke their access, as well as revoke your own access via the 'Maintain Registered Users' menu on the left. The right to perform merging of entities cannot be assigned to other users.

- The "**Change Details**" screen will be displayed to update your personal details on eFiling. After you have made the changes, click the "**Update Details**" button to continue. After updating your details, you will be able to see the changes made on the "**Activate Registered User**" screen.
- Note that the eFiling registration details will be used for verification purposes and it should be aligned with your identity document or passport.

**Change Details** 

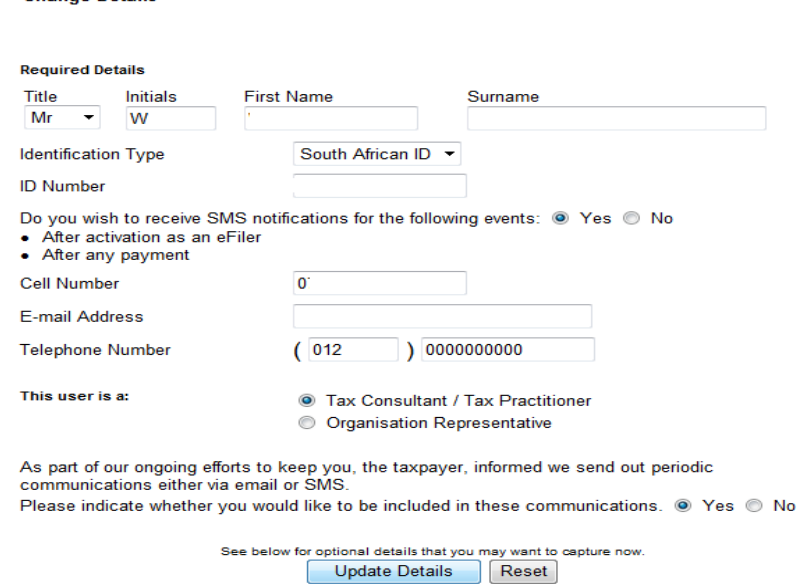

 If the Legal Entity information and eFiling User Details are all correct, complete your tax reference number and select "**Activate Registered Representative**" button to continue.

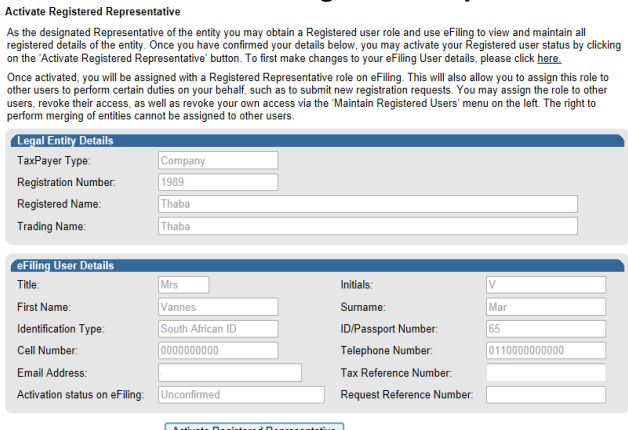

- If the Tax Reference Number is not captured, the screen requesting the user to capture the tax reference number will appear.
- If the correct tax reference number has been captured, the screen below will appear:

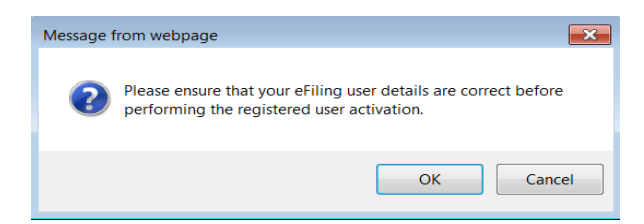

Click "Ok" button to proceed.

 If a legal entity does not have a registered representative registered with SARS and you click the SARS Registered Details menu item on eFiling, the following message will be displayed:

> Maintain SARS Registered Details A Registered Representative has not been recorded for this entity on the SARS system. As a result you will not be able to access the 'SARS Registered Details' functionality on effling. To rectify this, the Registered Repr

- Visit the nearest SARS branch with supporting documents to update Representative details.
- Please access SARS website to view supporting documents under the link: [http://www.sars.gov.za/ClientSegments/Pages/Relevant-Material-or-Supporting-](http://www.sars.gov.za/ClientSegments/Pages/Relevant-Material-or-Supporting-Documents.aspx)[Documents.aspx](http://www.sars.gov.za/ClientSegments/Pages/Relevant-Material-or-Supporting-Documents.aspx)
- The below message will be displayed if the user is not the registered representative or has no subscription access to the legal entity.

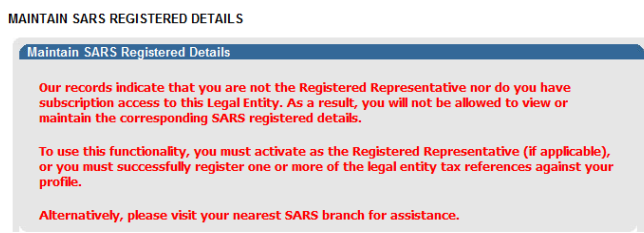

 If you are a Registered Representative of the entity according to the SARS records, upon the selection of the "**Activate Registered Representative**" button, you will be required to upload and submit supporting documents as indicated in the below screen.<br>Activate Registered Representative

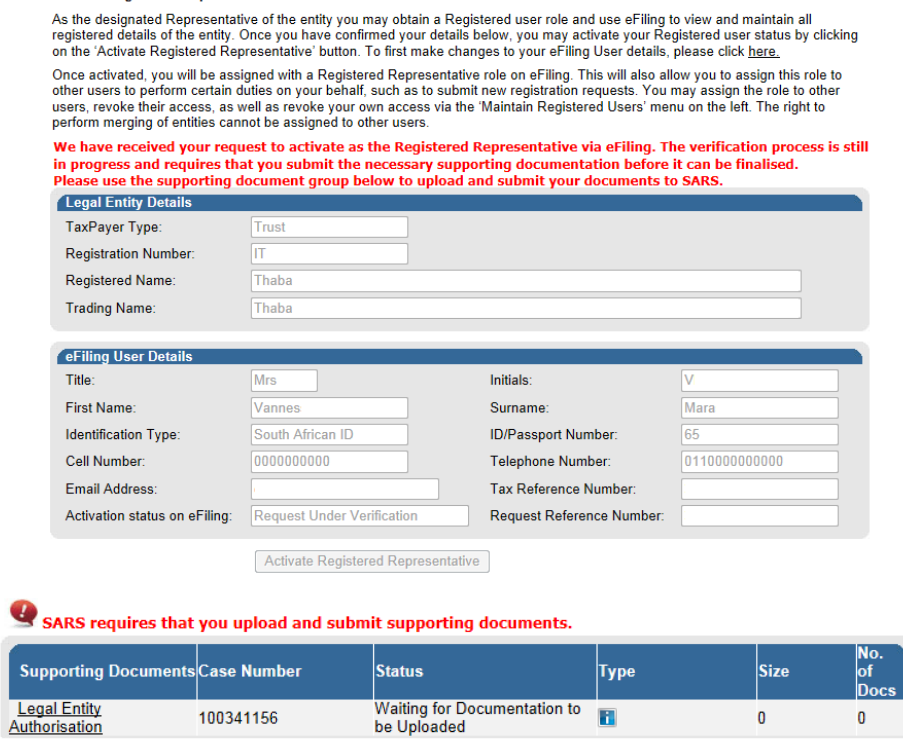

 Click the "**Legal Entity Authorisation**" link and the "**Upload Supporting Documents**" screen will be displayed.

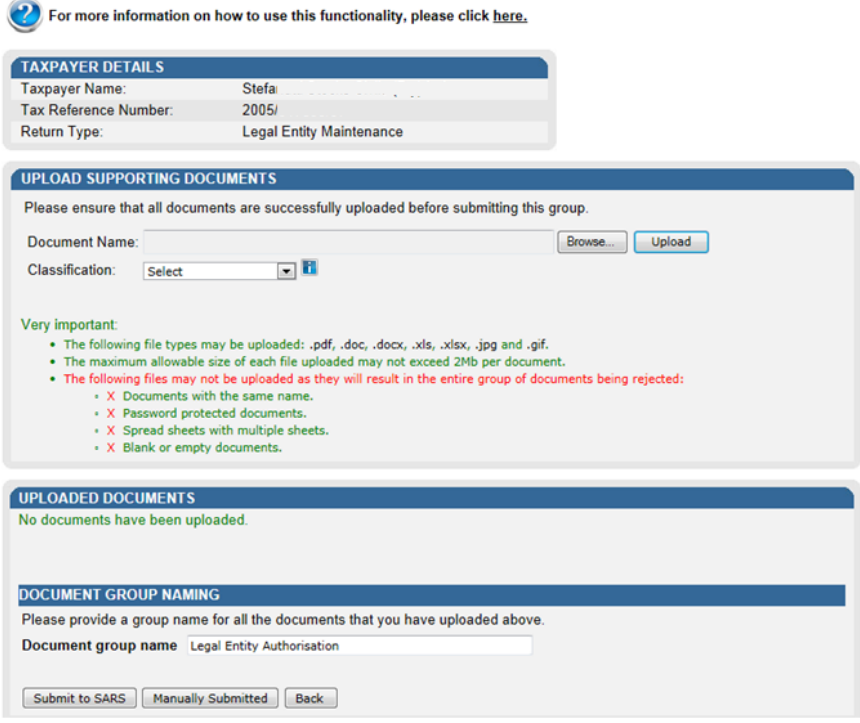

- Click on the "**Browse**" button and select the files to upload.
- Ensure that you select the relevant classification per file to be uploaded.

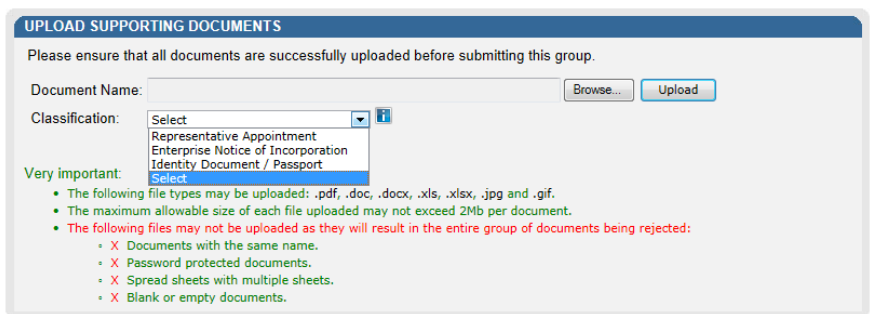

 Select the "**Upload**" button to add the document(s) and it will be listed under the "**Uploaded Documents**" heading. If you wish to remove the document uploaded, click the document and select the "**Remove**" button.

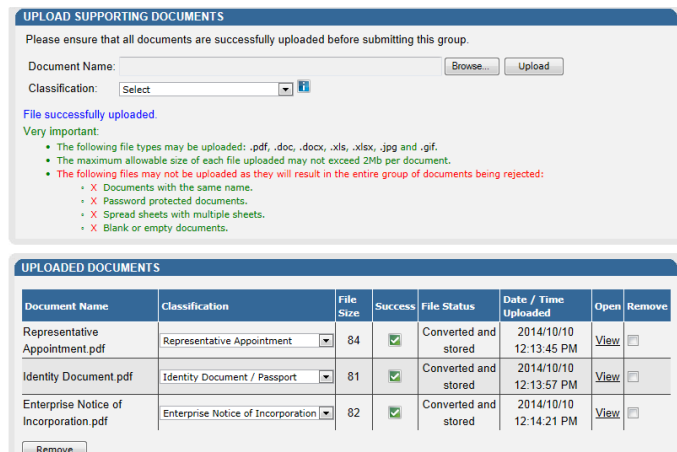

 When you have uploaded all the documents, select the "**Submit to SARS**" button to continue. If you have submitted the relevant material to your nearest SARS branch, click on "**Manually Submitted**" to indicate on eFiling that the documents have been submitted.

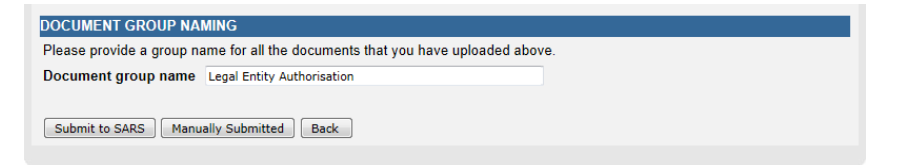

 Confirm that you want to submit all documents by clicking on "**OK**" button on below message.

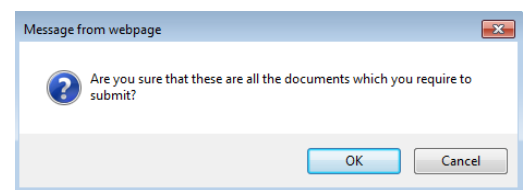

The status on the supporting documents section will be updated to "**Submitted**".

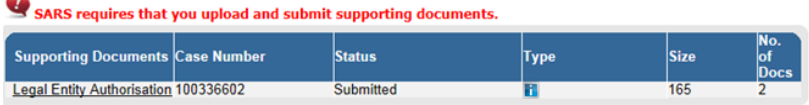

 The status of the registered representative will be indicated as "**Rejected**" where the incorrect tax reference number has been captured, the required supporting documents are not submitted or the supporting documents submitted do not match the representative details captured or the representative details as per the SARS' records.

#### **Activate Registered Representative**

As the designated Representative of the entity you may obtain a Registered user role and use eFiling to view and maintain all registered details of the entity. Once you have confirmed your details below, you may activate your Registered user status by clicking on the 'Activate Registered Representative' button. To first make changes to your eFiling User details, please click here.

Once activated, you will be assigned with a Registered Representative role on eFiling. This will also allow you to assign this role to other users to perform certain duties on your behalf, such as to submit new registration requests. You may assign the role to other users, revoke their access, as well as revoke your own access via the 'Maintain Registered Users' menu on the left. The right to perform merging of entities cannot be assigned to other users.

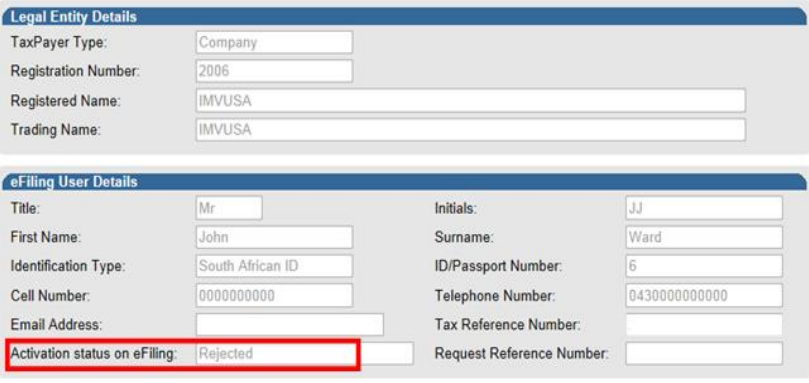

Activate Registered Representative

- The representative relationship will be granted and activated once the representative relationship has been approved by the SARS.
- Upon successful activation of the registered representative or tax practitioner on eFiling, the status field will be indicated as "**Active**". On completion of the activation step, the "**Activate Registered Representative**" button will be inactive.

#### **Activate Registered Representative**

As the designated Representative of the entity you may obtain a Registered user role and use eFiling to view and maintain all<br>registered details of the entity. Once you have confirmed your details below, you may activate y

on the Activate Registered Representative button. To institute changes to your eming oser details, prease click <u>nefer</u><br>Once activated, you will be assigned with a Registered Representative role on eFilling. This will also

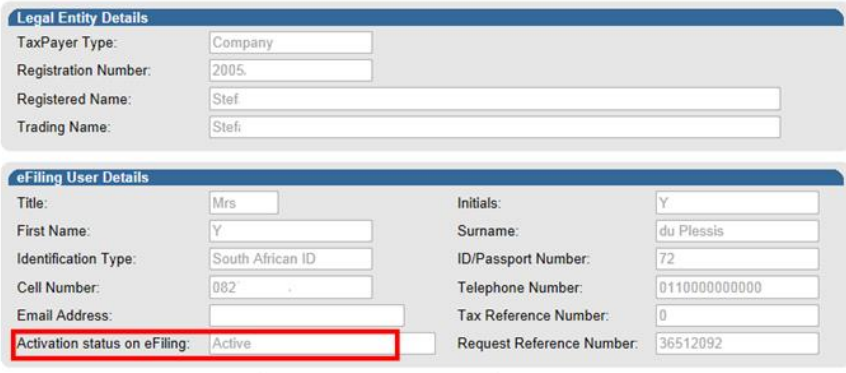

Activate Registered Representative

## <span id="page-13-0"></span>**4.2 TAX PRACTITIONER ACTIVATION**

- This functionality will enable tax practitioners to confirm their tax practitioner status at SARS and allow tax practitioners to access the entity merge functionality.
- To access this functionality, click on "**Services**" and "**My TP Configuration**".

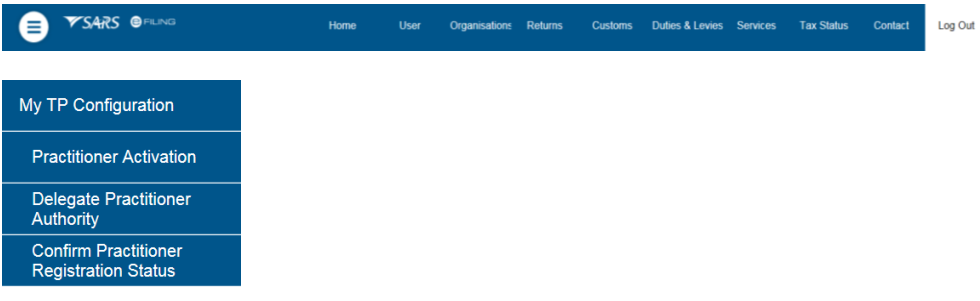

#### <span id="page-13-1"></span>**4.3 PRACTITIONER ACTIVATION**

- Click on "**Practitioner Activation**" and the "**Activate Tax Practitioner"** screen will be displayed.
- Enter a valid practitioner number in the tax practitioner number field and click on "**Confirm My Tax Practitioner Status**" button to continue.

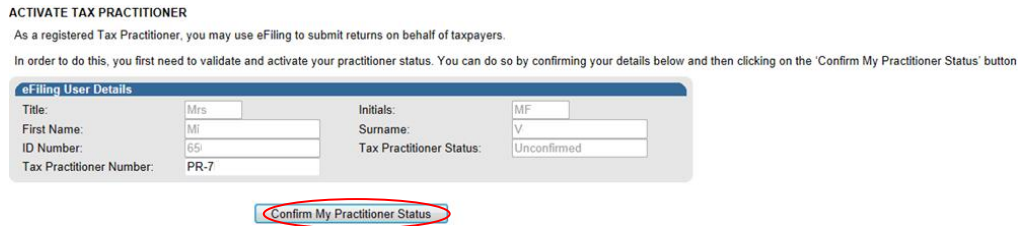

 If the tax practitioner number is inactive or does not match the SARS' records (invalid) the screen below will be displayed:

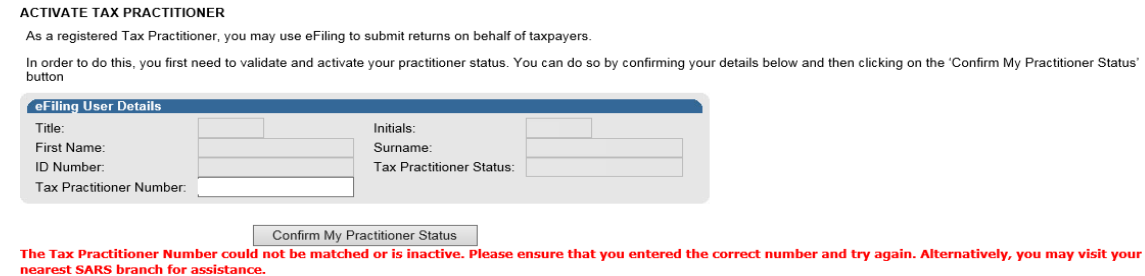

- If the tax practitioner number is valid and matches with the SARS' records, the status field will be indicated as "**Registered**".
- If you wish to refresh the status of an existing PR number, select the "**Reconfirm Status**" button.

**ACTIVATE TAX PRACTITIONER** 

As a registered Tax Practitioner, you may use eFiling to submit returns on behalf of taxpayers.

In order to do this, you first need to validate and activate your practitioner status. You can do so by confirming your details below and then clicking on the 'Confirm My Practitioner Status' button

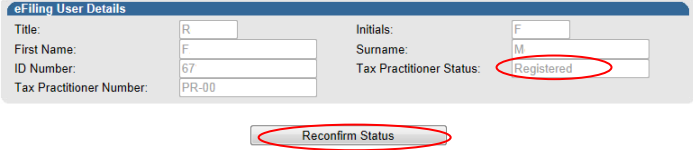

 A message will be displayed which indicates that you have been successfully confirmed as a registered tax practitioner.

#### **ACTIVATE TAX PRACTITIONER**

As a registered Tax Practitioner, you may use eFiling to submit returns on behalf of taxpayers.

In order to do this, you first need to validate and activate your practitioner status. You can do so by confirming your details below and then clicking on the 'Confirm My Practitioner Status' button

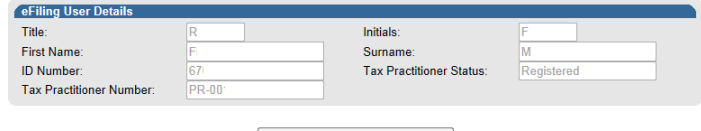

Reconfirm Status<br>
Vou have been successfully confirmed as a Registered Tax Practitioner

#### <span id="page-15-0"></span>**4.4 MERGE ENTITIES**

- The Merge Entities functionality is where the user will be able to link tax products to the legal entity profile. This applies where the entity has more than one tax or customs registration.
- The Tax Product MPRR is included in the merge functionality. Where the user has been registered for MPRR, the system will prompt the user to proceed with a merge.
- Click "**Merge Entities**" under SARS Registered Details:

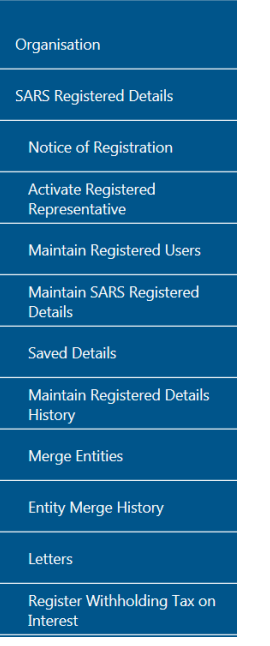

- Upon the selection of the "Merge Entities" menu option under the Tax Practitioner and Organisation profiles, eFiling will determine if the user has been activated as the tax practitioner or registered representative of the entity.
- If the user is not activated as the registered representative or tax practitioner of the entity, the following message will be displayed and you will have to activate yourself as the registered user before you will be able to access the entity merge functionality.

#### **Merge Entities**

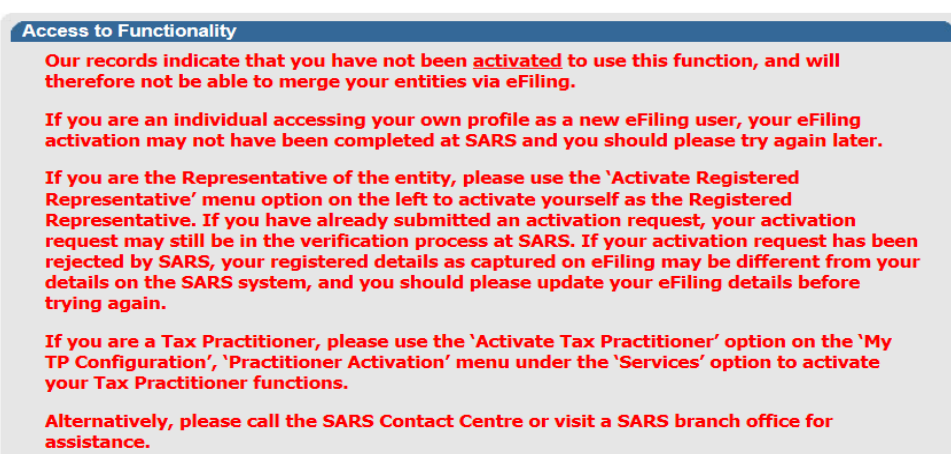

 Where the user reflects as the registered representative or a confirmed tax practitioner, an information page will be displayed with details pertaining to the functionality. Click the "Continue" button in order to proceed to the merge functionality.

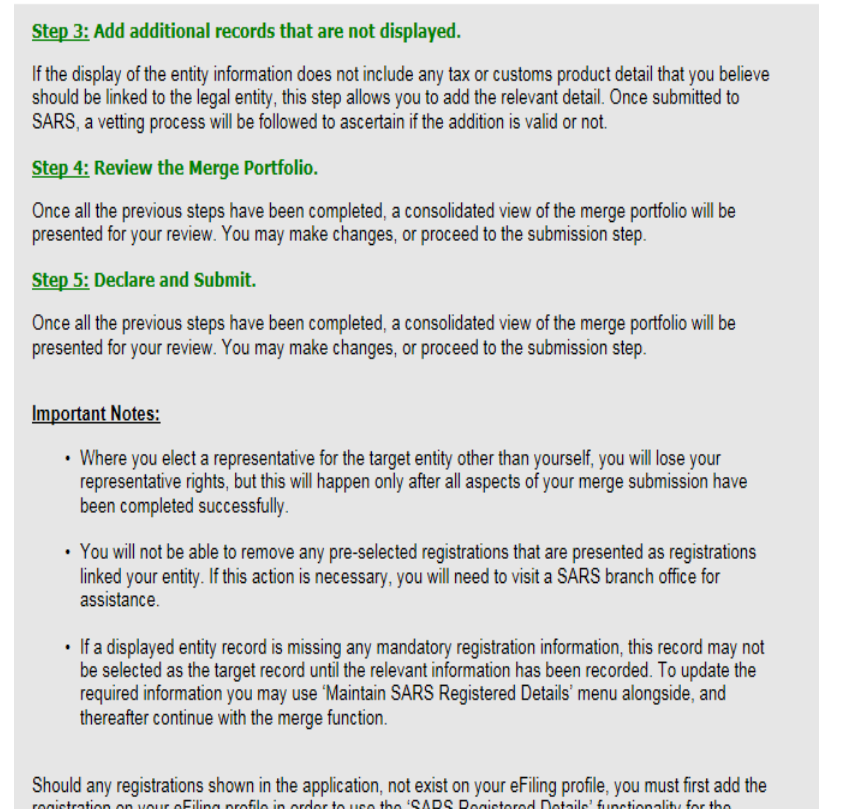

registration on your eFiling profile in order to use the 'SARS Registered Details' functionality for the<br>specific registration. Alternatively, you may visit a branch office for assistance.

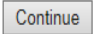

• The records merge application (RM001) will be displayed.

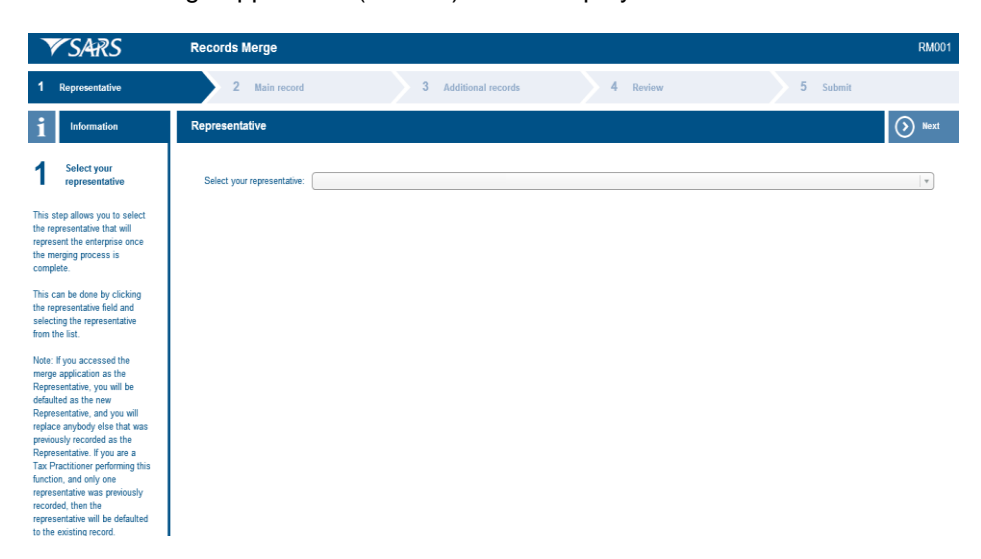

# <span id="page-17-0"></span>**5 COMPLETE THE RECORDS MERGE APPLICATION**

 The records merge application must be completed in order to view, verify or add legal entities to your profile at SARS.

## <span id="page-17-1"></span>**5.1 REPRESENTATIVE**

- The representative step allows you to select a representative that will represent the entity once the merging process is complete.
- A list of the representatives will be displayed if more than one representative is recorded with SARS for the entity. In the case of an individual, the individual taxpayer details will be displayed and locked representative details will be displayed if one has been recorded for the relevant circumstance, e.g. in an estate case.
- Click on the "**Next**" button to continue to the "Main Record" section.

### <span id="page-17-2"></span>**5.2 MAIN RECORD**

• The Main Record step allows you to select the main entity registration that will include tax records based on the selection made in the steps below. It is recommended that the most up to date record is selected as the main record, which is usually the entity registration with income tax linked to it.

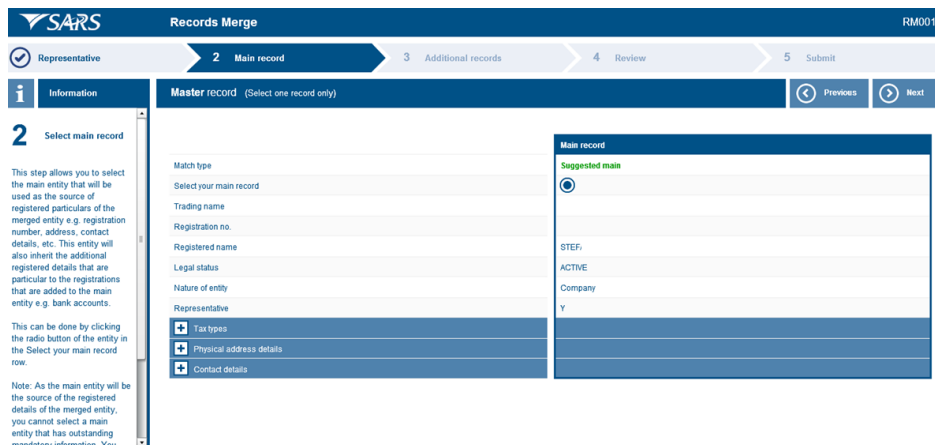

- The main record will be displayed with the relevant fields pertaining to the entity type.
	- For Individual entities, the following demographic fields will be displayed:
		- □ Match type will indicate the suggested master record at SARS
		- $\overline{a}$  Select your main record this indicator will be selected by default
		- Entity name
		- **Entity surname**
		- Other name
		- **Date of birth**
		- $\Box$  ID no
		- **Passport no.**
		- Country of issue
		- **Nature of entity**
		- Representative
- It should be noted that in the event where the Main record has missing information for the specified fields and is the preferred Main record, the user must first maintain the missing information on the RAV01 available on eFiling. The user is allowed to select another record as the preferred Main record. The most updated record is suggested as the Main Record.
- For non-individual entities the following demographic fields will be displayed:
	- Match type will indicate the suggested master record at SARS<br>Select your main record this indicator will be selected by defaul
	- $\overline{S}$  Select your main record this indicator will be selected by default Frading pame
	- Trading name
	- □ Registration no.<br>□ Registered name
	- **Registered name**<br> **Registered name**<br> **Register**
	- Legal Status
	- **Nature of entity**
	- **B** Representative
- Under the "Tax Types", the tax products will be listed.
- With the new inclusion of Mineral and Petroleum Resource Royalty, you will be allowed to add your MPRR tax reference number.

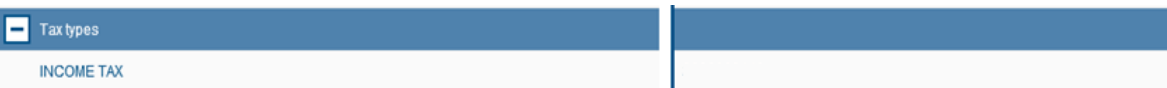

- The "Physical address" details container will display the following fields:
	- Unit No
	- $\overline{C}$  Complex (if applicable)
	- Street no
	- Street / farm name
	- $\overline{a}$  Suburb / district
	- City / town
	- Country code
	- Postal code

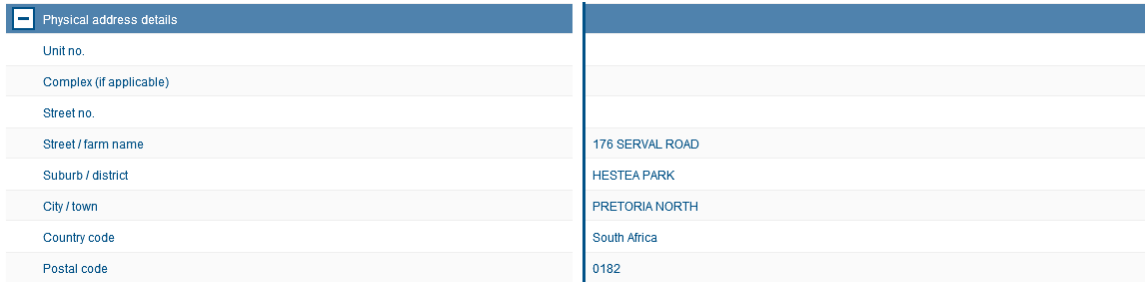

- The "Contact details" container will display the following fields:
	- Cell no
	- Home tel no
	- Work no
	- **Email**

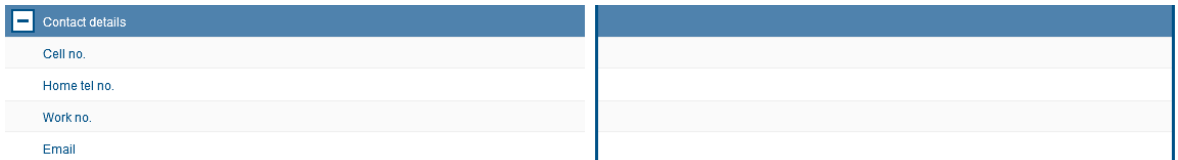

Click on the "Next" button to continue to the "Additional Records" section.

# <span id="page-19-0"></span>**5.3 ADDITIONAL RECORDS**

• In the "Additional Records" step, you will be able to add additional tax records which belong to you but are not reflected on eFiling.

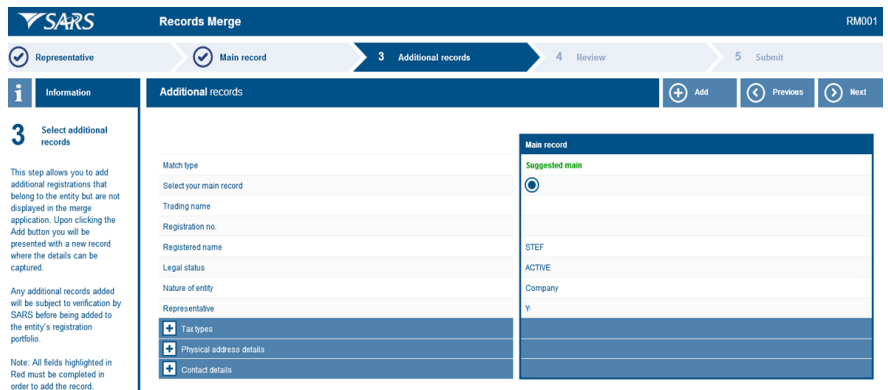

 Click on the "**Add**" button to add an additional tax, customs or excise registration reference number. An "Added Record 1" column will open. All mandatory fields will be highlighted in red. The main record will also be displayed.

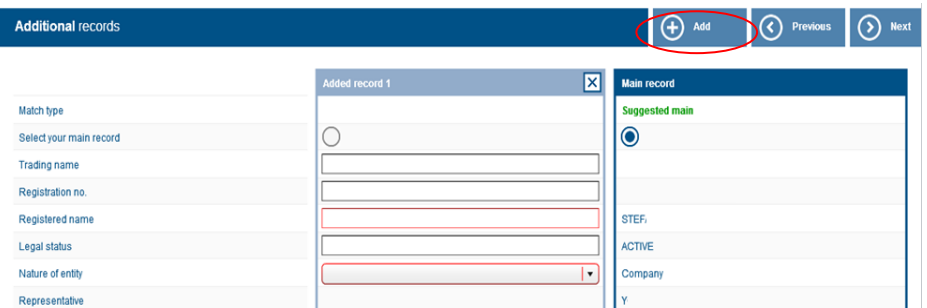

- Complete all the relevant fields for the additional entity that must be merged.
- Under the "Tax Types" section, you will complete the tax reference number of the additional entity registration next to the "New" field". The current active reference number(s) will be listed in the fields above the new field.

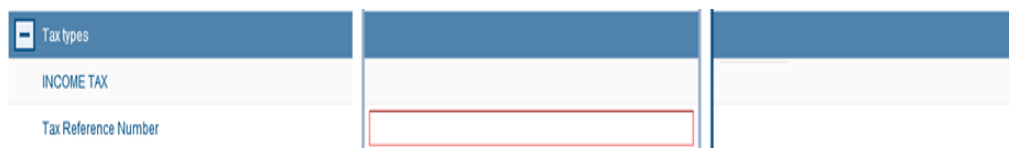

 Complete the "Physical address details" and the "Contact details" fields for the additional entity registration you want to add.

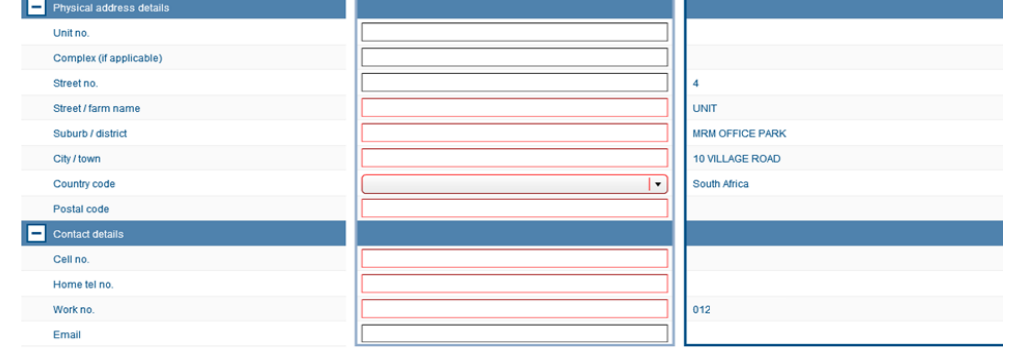

After you have completed all mandatory fields, click on the "**Next**" button to proceed.

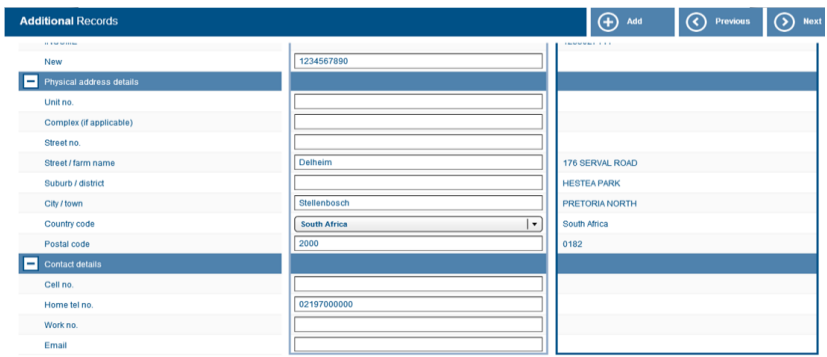

- The following guidelines are provided when adding additional entities or tax types to the main entity:
	- **Valid Merge Scenarios:** Examples where entities should be merged:
		- Where entities have the same ID/registration number and name, and have different tx types linked to them
		- Where an entity is not registered with a registration authority such as Companies and Intellectual Property Commission (CIPC), and has no registration number but multiple records of the entity exist with different tax types linked to them, and the name, address and contact details are similar
		- Where multiple records of an entity exist, but theregistration number was recorded incorrectly on one of the records, which could have been due to a company conversion at CIPC.
	- **Merge scenarios not allowed:** Examples where entities should **not** be merged:
		- Where the entity types are different e.g. Company and Trust and cannot be combined
		- Where multiple records of an entity exist but the registration numbers are different and different registrations exist at the registration authorities
		- Where multiple records of a trust exist and the trust numbers and name are the same but the Masters Office at which the trust was registered are different
		- Where an Owner/Trustee wants to merge entities because he owns/represents both entities and wants to see all tax and customs registrations in one profile, but they are registered as separate entities at a registration authority
		- Where the entities are husband and wife.

## <span id="page-20-0"></span>**5.4 REVIEW**

- In the "Review" step of the process, you will be able to view and verify the details of entity registrations which SARS includes in your request and the additional entity registrations that you want to merge.
- If you want to make changes, you can click on the "**Previous**" button to make the changes.
- If you are satisfied with all the information that you have completed, click on the "**Next**" button to continue.

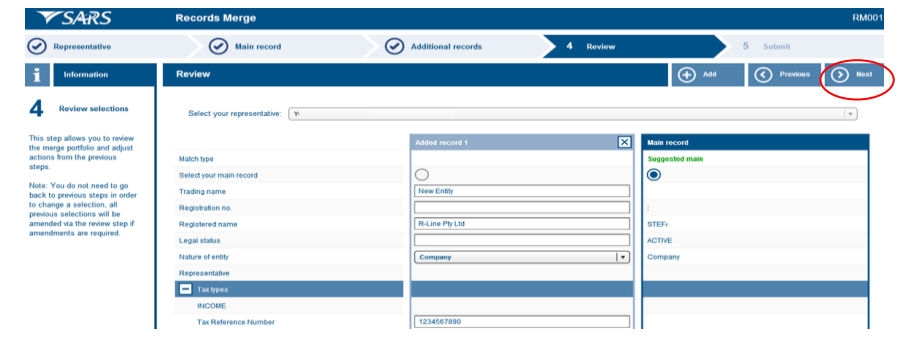

EXTERNAL GUIDE A STEP-BY-STEP GUIDE TO THE ENTITY MERGE FUNCTIONALITY ON EFILING GEN-ELEC-15-G01

REVISION: 6 Page 21 of 24

### <span id="page-21-0"></span>**5.5 SUBMISSION OF THE RECORDS MERGE FORM**

• In the submission step, you will be presented with the declaration to complete before submitting the records merge application request.

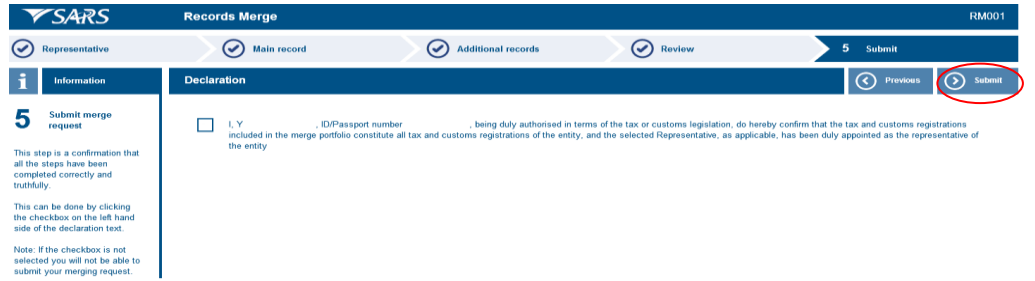

- Select the declaration check box and click the "**Submit**" button to submit the request to SARS.
- You will receive the following message upon submission to SARS.

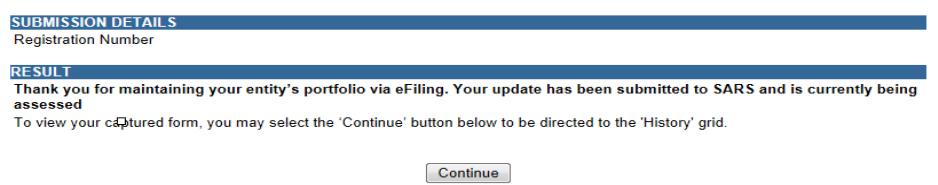

 If you click the "**Continue**" button, you will be directed to the "Portfolio Maintenance History" page.

# <span id="page-22-0"></span>**6 ENTITY MERGE HISTORY**

 All the entity merge requests submitted to SARS will be listed in the "Entity Merge History" page.

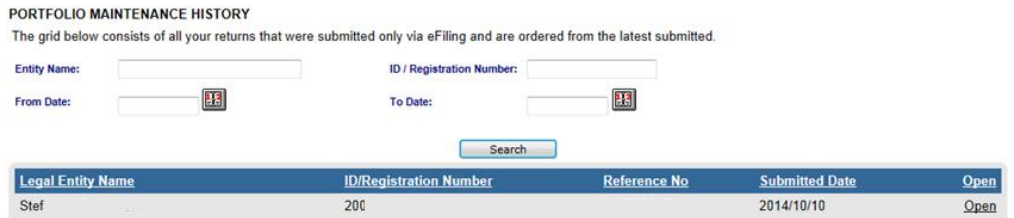

- It should be noted that where records have been added and SARS has already identified them as a likely or a possible match due to the entity details displayed, the system will not route or create a verification case for futher verification. These verification cases are only created where the tax records that were added do not match the identity information of the target record.
- Click the "**Open**" hyperlink to view the "Portfolio Maintenance Work Page". In this page the entity details and the case number that has been created to verify the records merge application will be displayed.

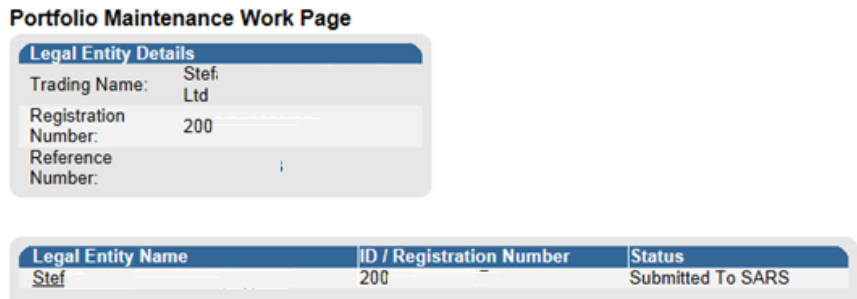

- If you select the Entity Name hyperlink, you will be able to view the records merge application you have completed.
- If the user is not activated as the tax practitioner or registered representative of the entity, the following message will be displayed and you will have to activate yourself as the registered user before you will be able to access the portfolio maintenance history functionality.

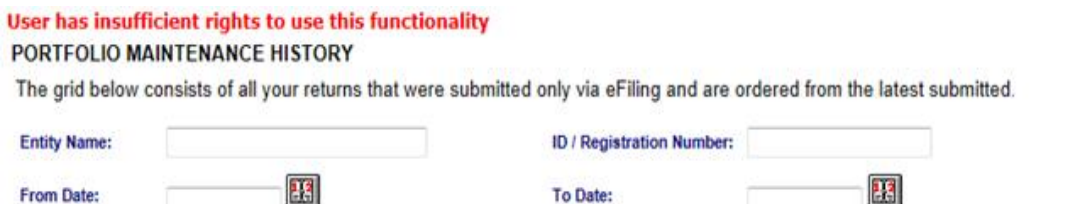

# <span id="page-23-0"></span>**7 NOTICES**

- The following notices may be applicable:
	- **Confirmation of registered representative**<br>**A letter in the case where relevant materic**
	- **A letter in the case where relevant material is required.**<br>A notice to all representatives in the case where
	- A notice to all representatives in the case where a change in the registered representative is made by way of the entity merge application.
	- **Exclusion of an entity from the merge request where the entity merge application of a** particular entity is rejected.
- These notices will be posted to your eFiling profile Homepage

#### **DISCLAIMER**

The information contained in this guide is intended as guidance only and is not considered to be a legal reference, nor is it a binding ruling. The information does not take the place of legislation and readers who are in doubt regarding any aspect of the information displayed in the guide should refer to the relevant legislation, or seek a formal opinion from a suitably qualified individual.

#### **For more information about the contents of this publication you may:**

- Visit the SARS website at www.sars.gov.za
- Visit your nearest SARS branch
- Contact your registered tax practitioner
- If calling from within South Africa, contact the SARS Contact Centre on 0800 00 7277
- If calling from outside South Africa, contact the SARS Contact Centre on +27 11 602 2093 (only between 8am and 4pm South African time).